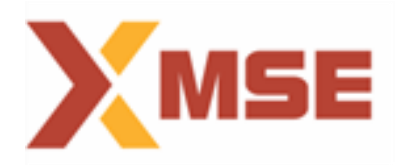

## **SSL VPN 2 factor Authentication- USER GUIDE**

## **For Windows Machines & Linux Machines :**

- **1)** Open Browser and Browse the following URL to download the client. https://trading.msei.in/cgi-bin/welcome It is also available on [https://sftp.msei.in](https://sftp.msei.in/) portal where you can use your SFTP credentials to download the client. **path > common/setup/ssl vpn setup/ NetExtender.8.6.260.MSI**
- **2)** Now you will get MSE portal as shown in below **Fig. 1** on the browser so login the portal with the user name and password provided to you. **Select Domain as "MSEI"**

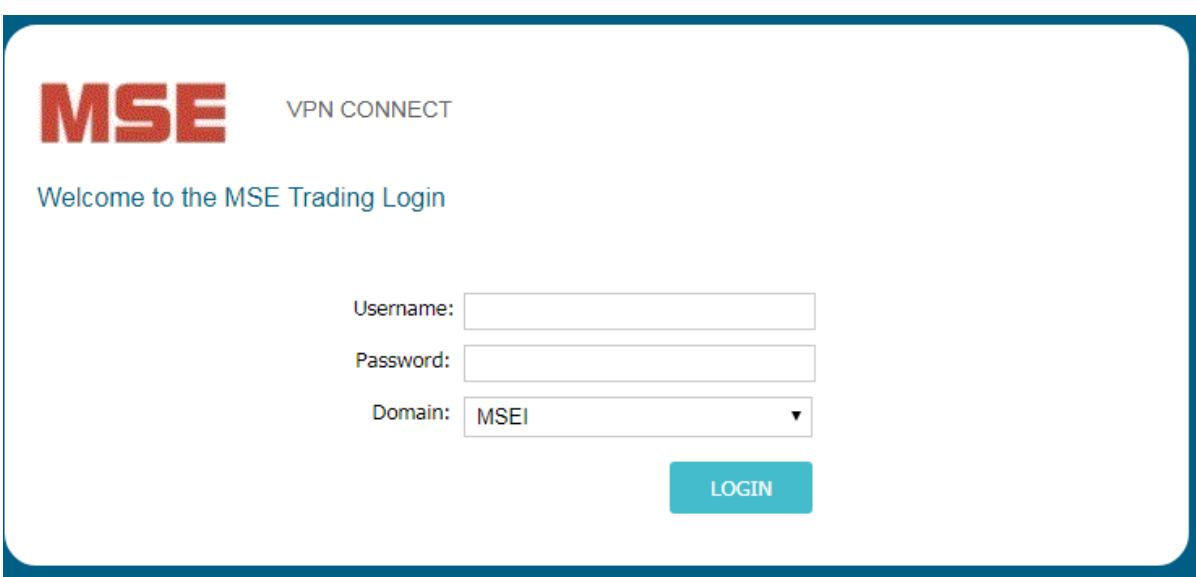

**Fig. 1**

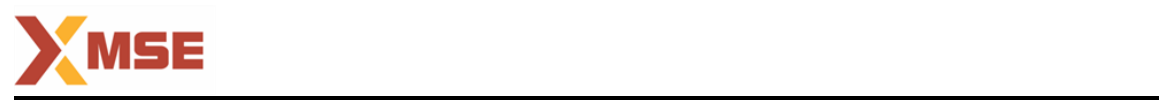

3) While connecting from client application click on the application, you will get below image. Enter URL **as trading.msei.in** under Server Tab and then put your user-name and password (shared by exchange) and in Domain Tab Type "**MSEI" and click "Connect"** as shown in below Fig. 2.

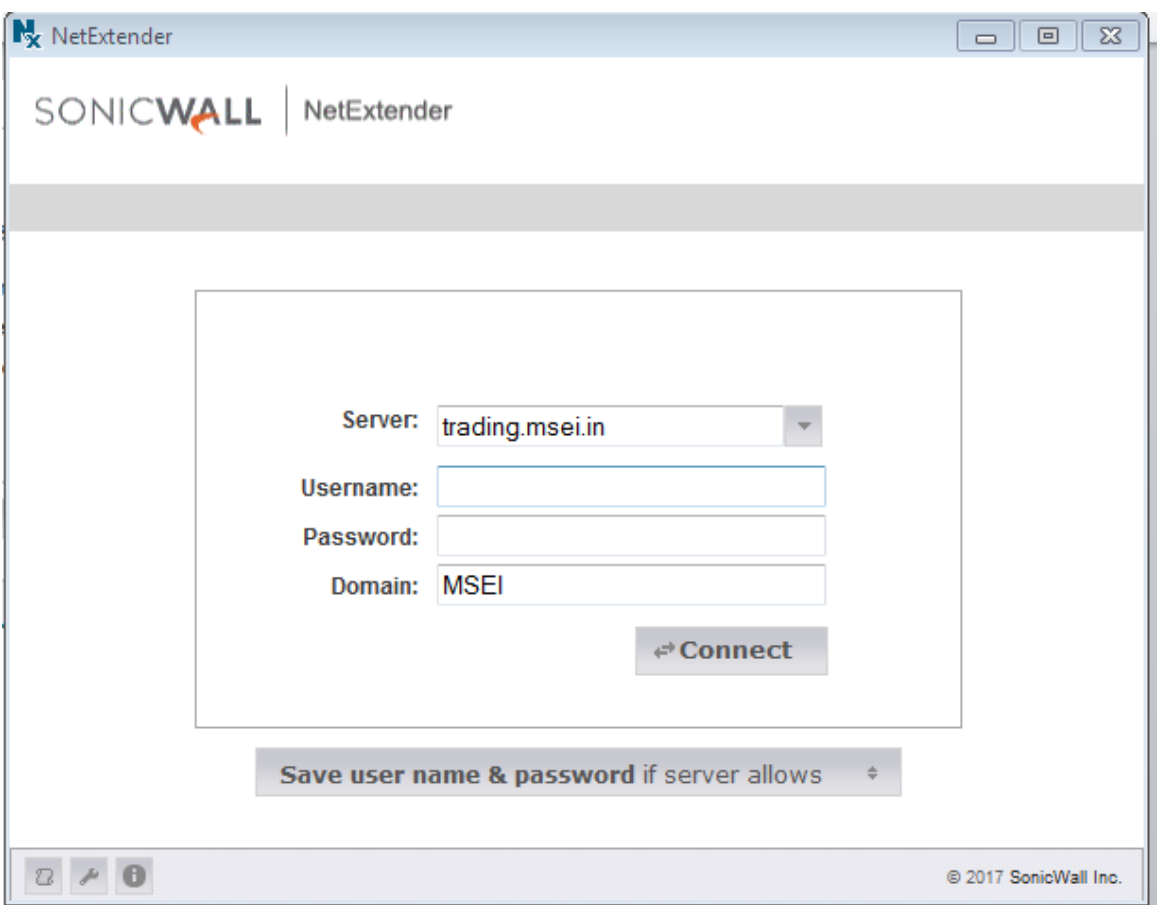

**Fig. 2**

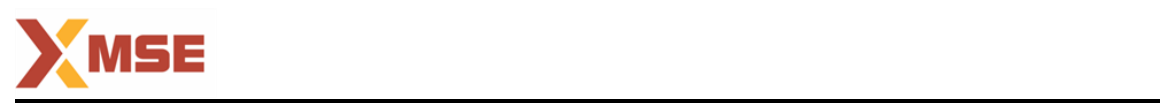

4) Post you click on "**connect**" tab you will get prompt to **"change password"** once new password is set ( refer Fig.3) an **OTP password** will be generated and will be sent on your **registered mail ID** by default**.** Put that OTP password received and press ok for successful login. ( refer Fig.4)

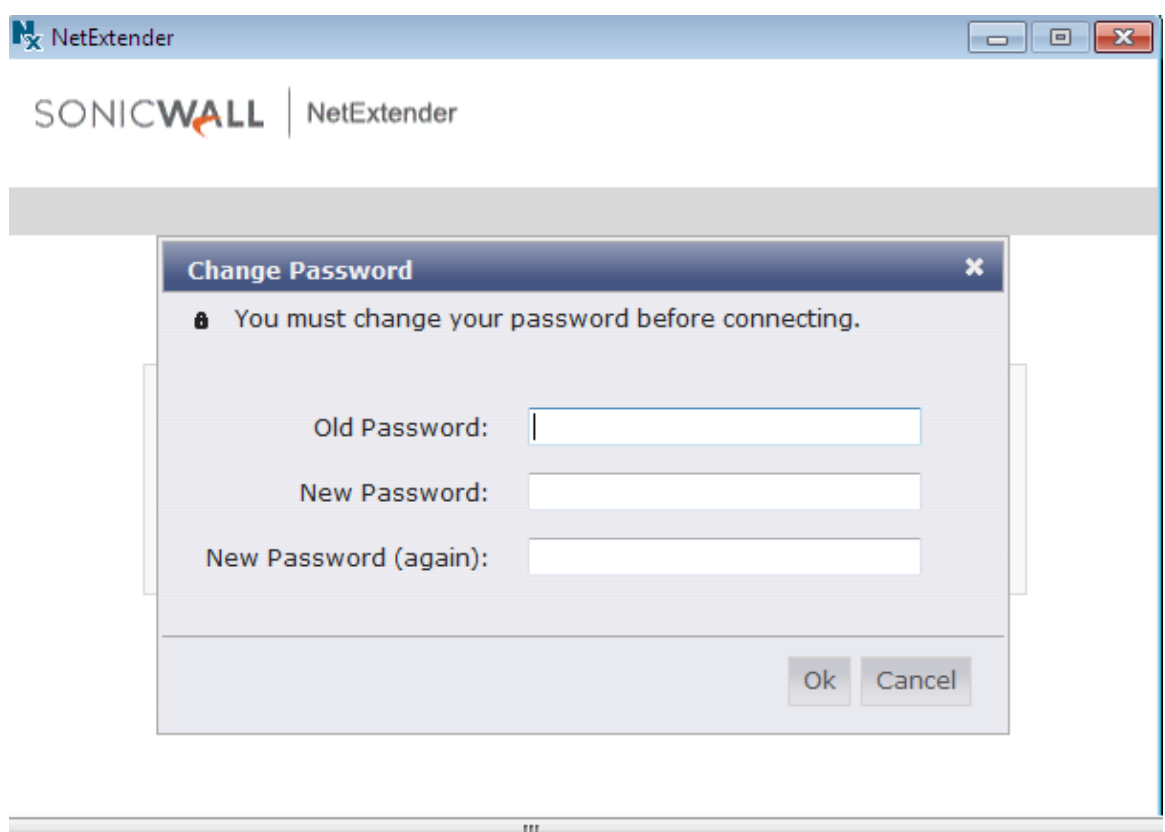

**Fig. 3**

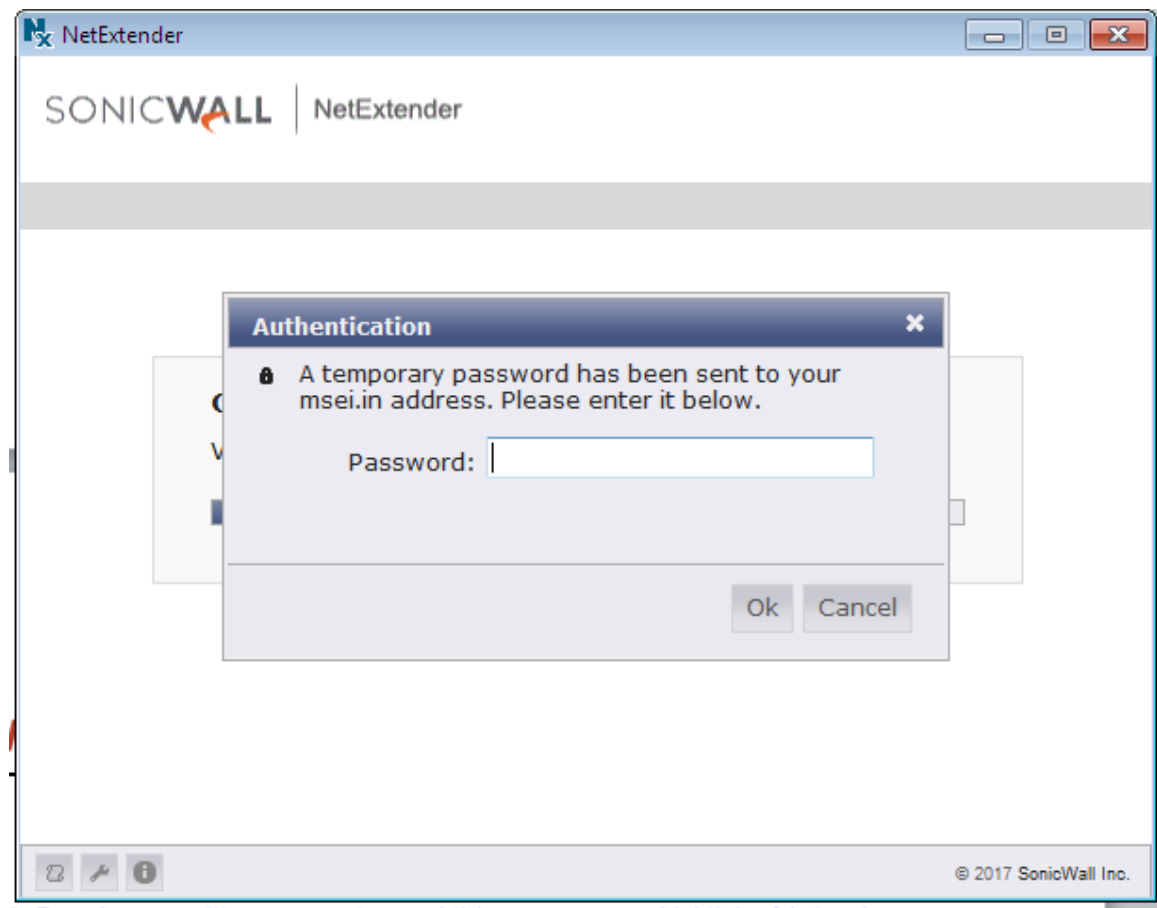

**Fig. 4**

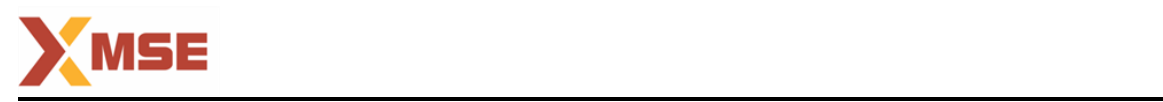

5) Once you put valid OTP and it is authenticated you will get connection establishment popup as highlighted below in Fig. 5.

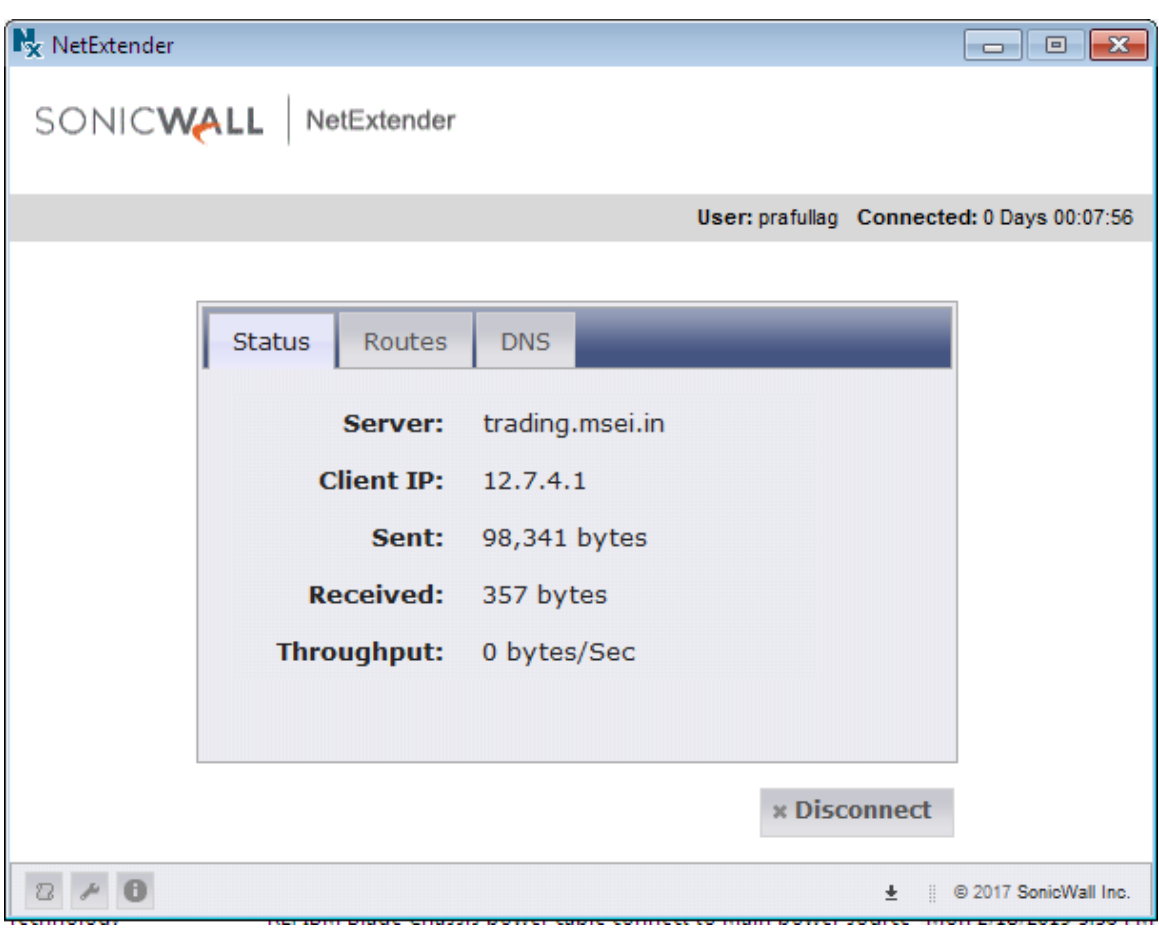

**Fig. 5**

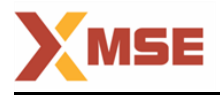

## **THANK YOU**